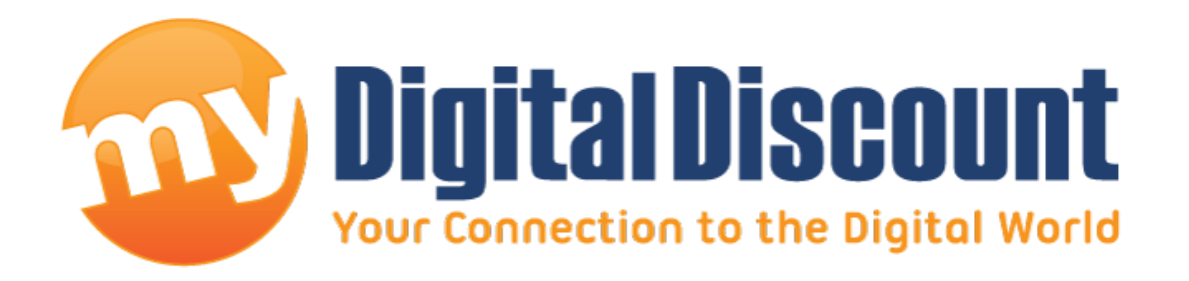

## **Tutorial – How to check what firmware version you're running on your SSD.**

**Version 1.0**

This tutorial will walk you through 2 methods how to check which firmware you're running on your SSD if using a Windows PC.

Method 1) No Download Required Method 2) Download Freeware Crystal Disk Info This tutorial will quickly walk you through 2 methods on how to determine the firmware currently running on your MyDigitalSSD. Keep in mind that firmware versions for MyDigitalSSD Solid State Drives always move up. IE. If you perform this check and you're currently running firmware version 2.3, and the latest firmware available on our website is 2.1, you are already running a newer version and you do not need to upgrade.

## **Method #1 - Using the Device Manager**

This will be fairly universal for all modern Windows operating systems, Vista, 7, 8, 8.1 and 10. For the purpose of this tutorial, I am using Windows 7 Home 64 bit.

- Open a folder
- With most folders, there is a favorites bar on the left hand side, find the 'Computer' icon, or on 8 and 10 I believe it's called 'This PC'
- Right click and go to 'Properties'

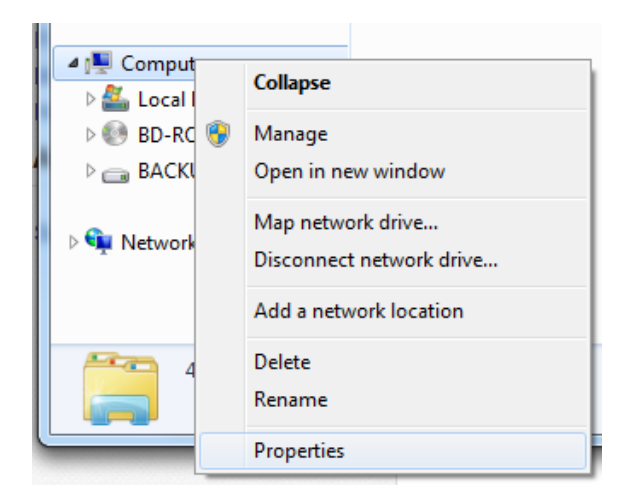

On the properties screen, 'Device Manager' should be on the top left.

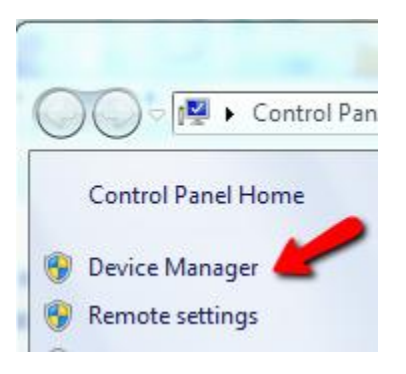

• Click on it to bring up the device manager.

 Double click on disk drives to display all the disks you currently have installed.

 $\overline{\bullet}$  Disk drives BP4 SATA SSD ATA Device BP5 Pro ATA Device

- Right click on the drive you need information about and go to 'Properties'
- On the Properties screen, click on the 'Details' tab
- On the details screen use the pull down menu under 'Property' and choose 'Hardware Ids'
- See photo below for the firmware version.

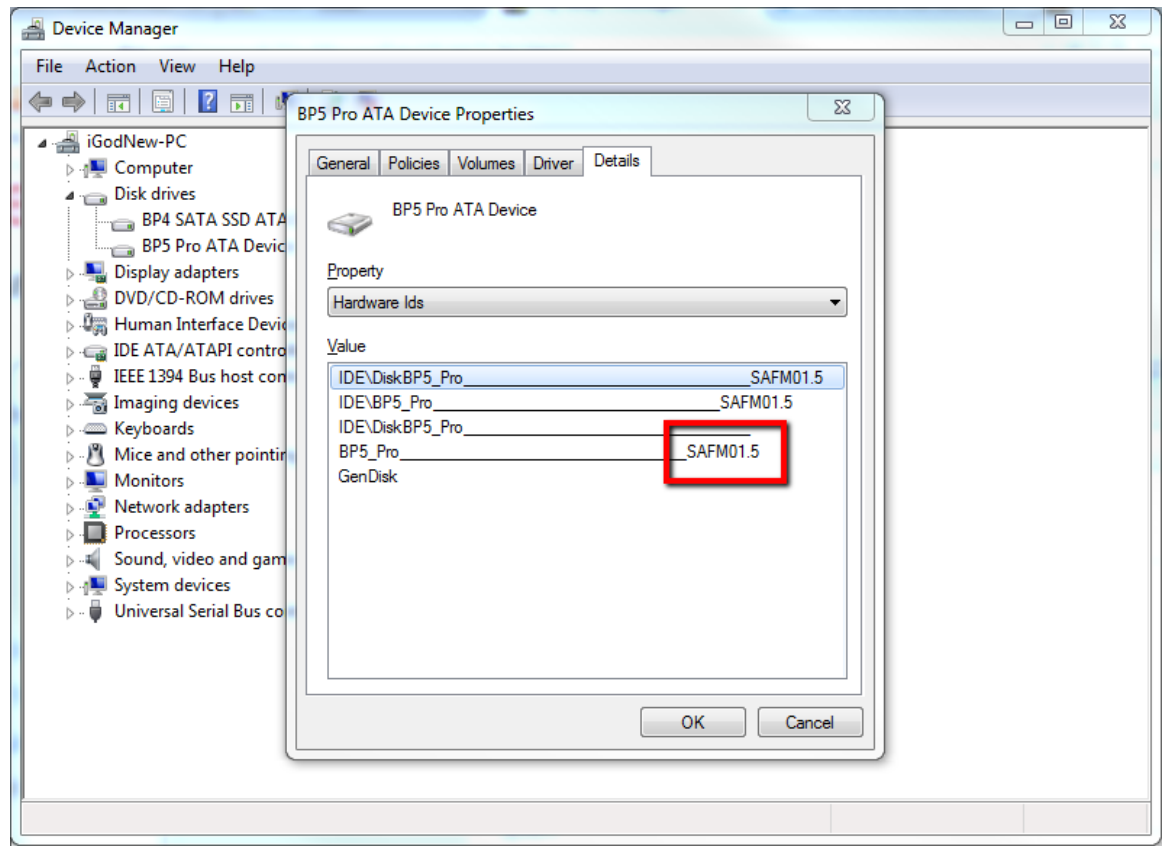

## **Method # 2 - Crystal Disk Info**

Sometimes the above message does not show you the exact information you're looking for, in this case there are several programs out there that will display this for you, I chose to use 'Crystal Disk Info' because it is free and user friendly.

- There are several places to download this program, however here is a direct link to the download page: http://crystalmark.info/download/index-e.html
- On this page choose which edition you would like to download. For the purpose of this tutorial I am going to download the 'Standard Edition' Installer.
- Download and install the program.
- Run the program, See below for the photo of where the firmware is located.

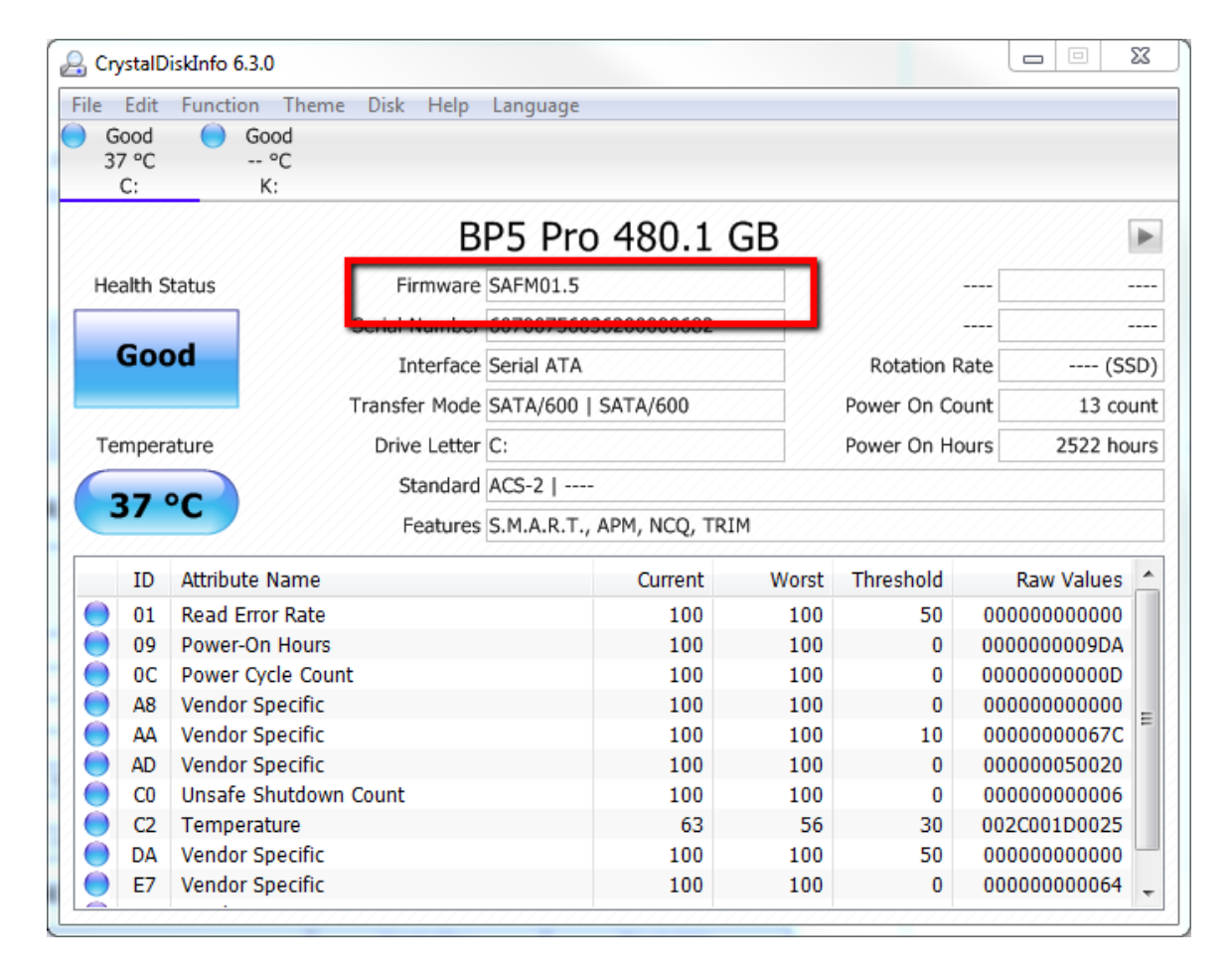